給与計算システム

# **『一給さん2』** 2021 取扱説明書 【準備処理編】

株式会社 フジタ商会 「一給さん2」事業部

# 目次

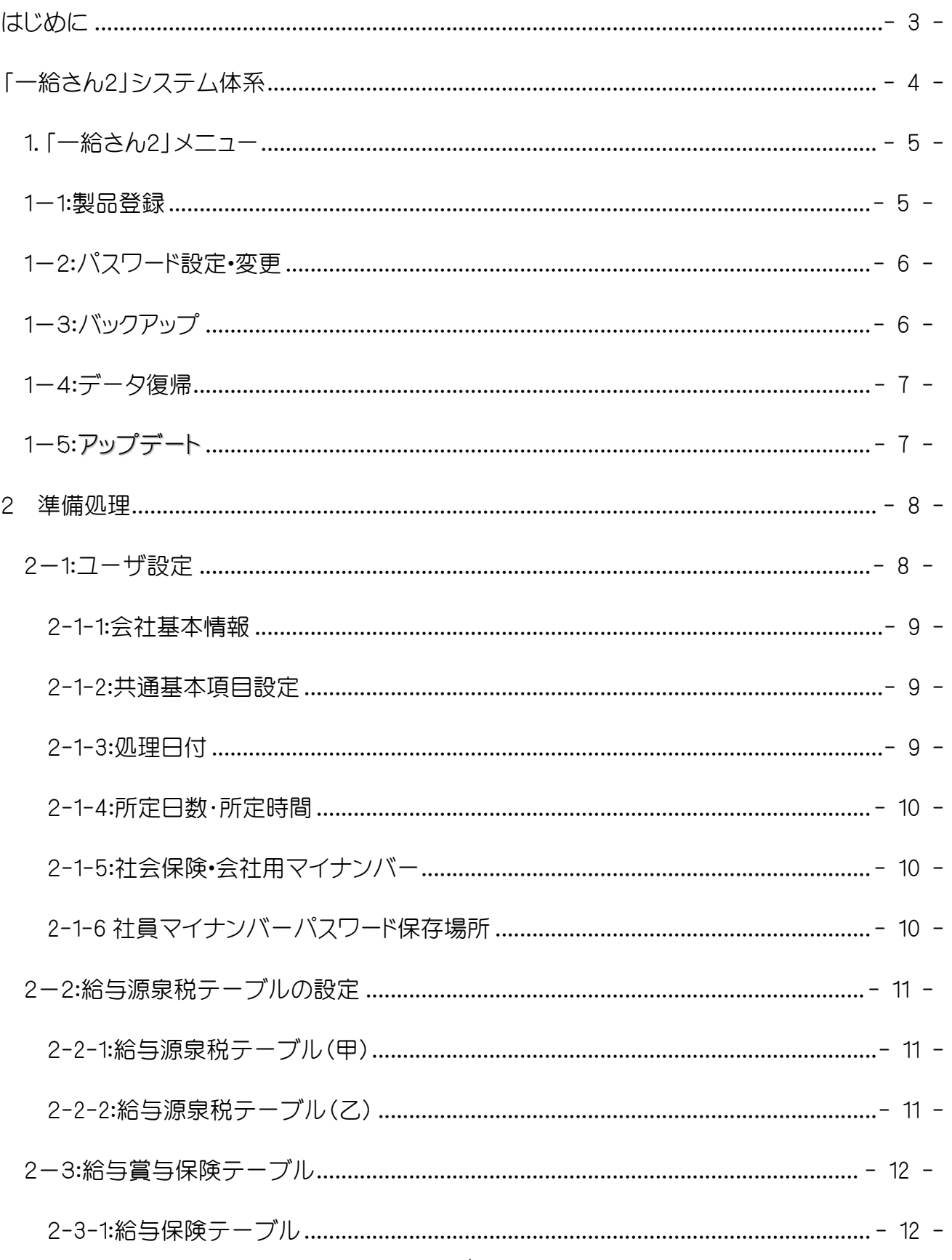

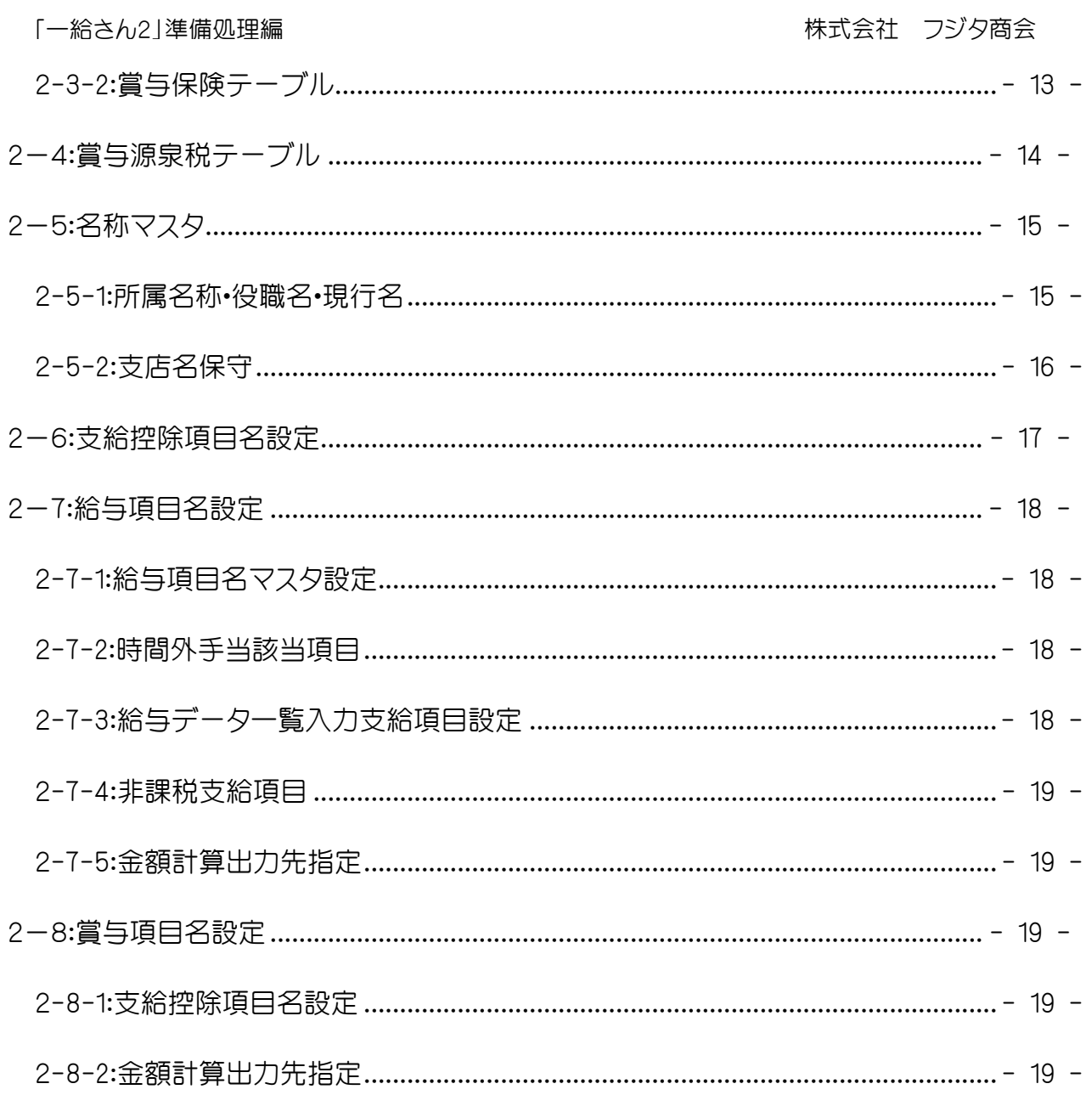

# はじめに

このたびは給与計算システム『一給さん2』をダウンロード頂きまして誠にありが とうございます。 「一給さん2」は「一給さん」の後継システムとして2016年にマ イナンバー制度導入に合わせてバージョンUP版として完成しました。2020年は Windows7のサポートが終了することを始めシステム環境が大きく変化している 時代です。

2021年より操作説明を処理別にダウンロードできる環境に変えました。処理編単 位にすることにより、追加変更内容をより素早くお知らせできるようになりまし た。

『一給さん2』は毎月の給与計算の実務にかかる時間の大幅な短縮と、ネットによ るサポートで安心してご利用いただけるシステムとして常時改良を加えていま す。

製品版では、年間保守契約によってプログラムの追加改善はもとより、法令の改 定による税率・保険料率へのデータ対応を行っております。インターネット回線を 通じて「アップデート」するだけで自動更新を行います。

※「一給さん2」では、定型的な自動処理を組み込んでいます。特に生年月日によ る社会保険関連の各種判断をさせています。また、毎月の更新処理にはその月 に該当する内部処理の自動化を実行しています。有給休暇の計算も日単位から 時間単位に既に変更して自動更新を行っています。今後もシステムによる判断が 可能な場合はその仕組みを考えて自動化させます。

本システムは、MS C#及びフジタ商会開発のFcライブラリーを使用して作られ ています。

これからもご愛顧のほどよろしくお願いします。 2021年 3 月

# 「一給さん2」システム体系

# (フジタ商会 ホームページより)

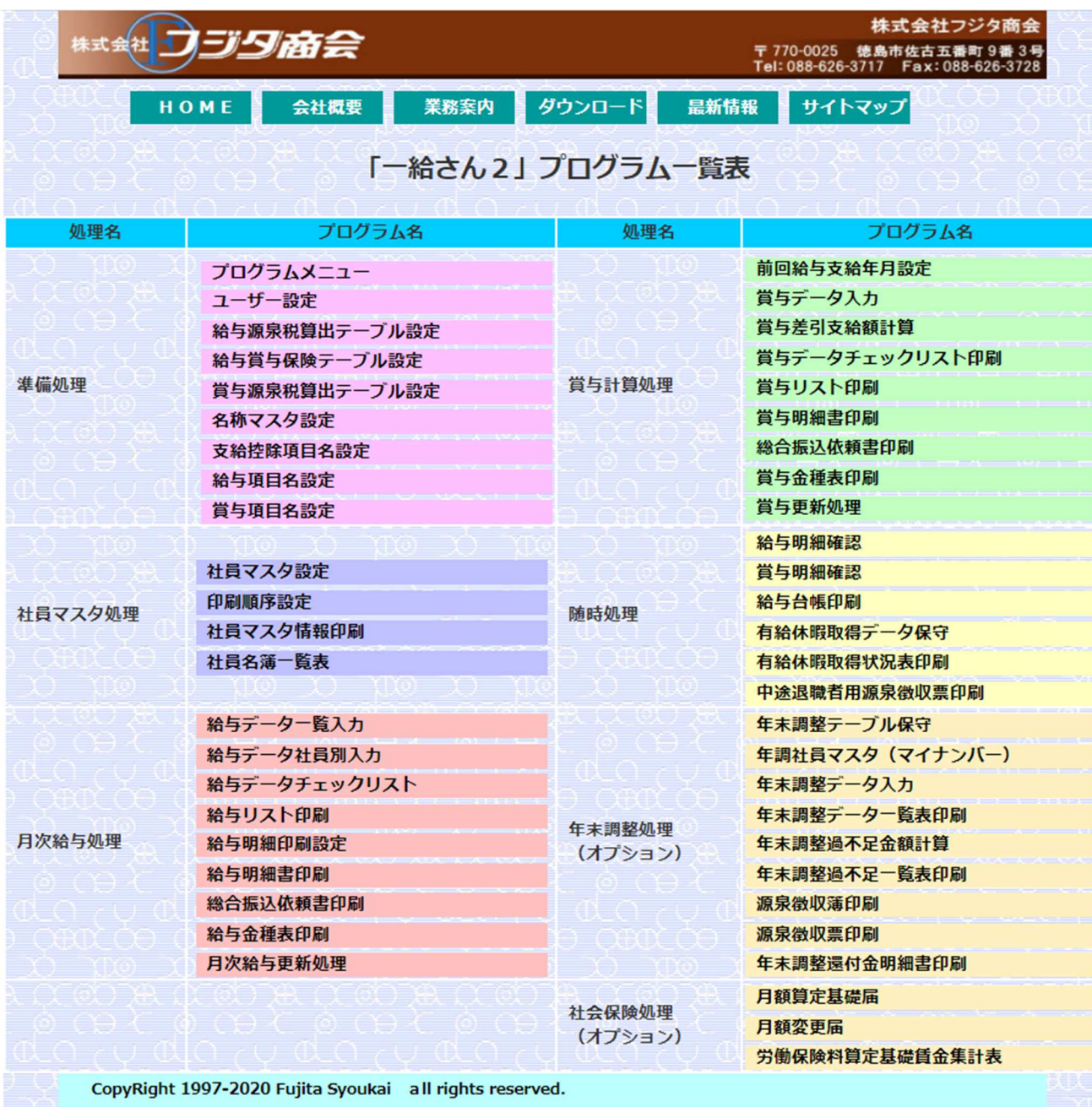

 $- \quad \square \quad \times$ 

「一給さん2」準備処理編 まちゃん インスコン おおし おおし おおし おおおく 株式会社 フジタ商会

# 1.「一給さん2」メニュー

■【一給さん2】【Var 2.051】 (2020/09/15 17:00 更新)

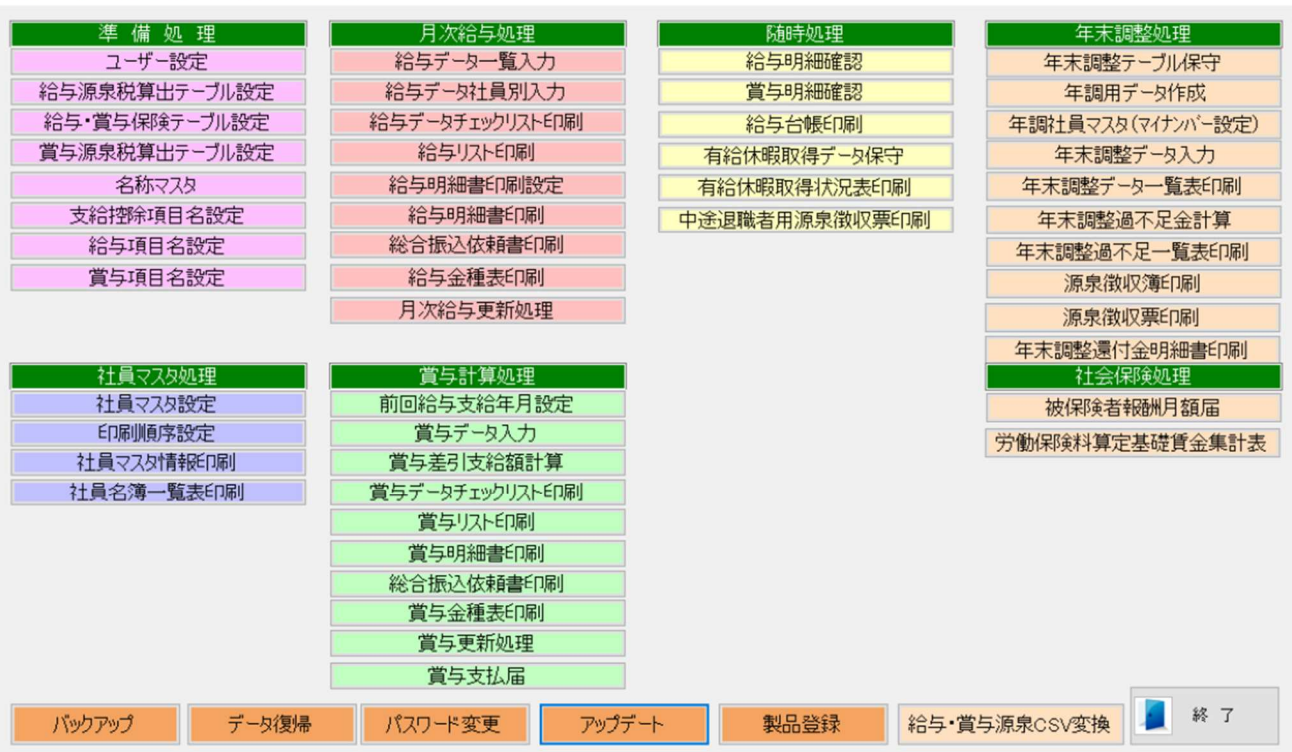

契約の内容によってプログラムメニューが変わりますのでご注意ください。 ※年末調整処理及び社会保険処理はオプションです。

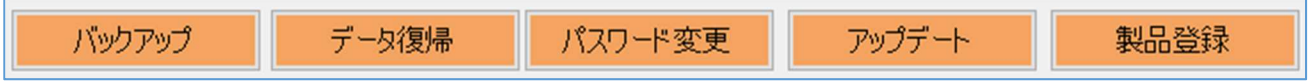

## 1-1:製品登録

 $\epsilon$ 

 「一給さん2」では、年間保守契約によりご利用いただいています。 初回1年間の保守契約はご購入金額に含まれています。導入が決まりましたら 弊社より登録ID及びパスワードをお送りします。ライセンスID/パスワードが届きま したら製品登録をして頂きます。

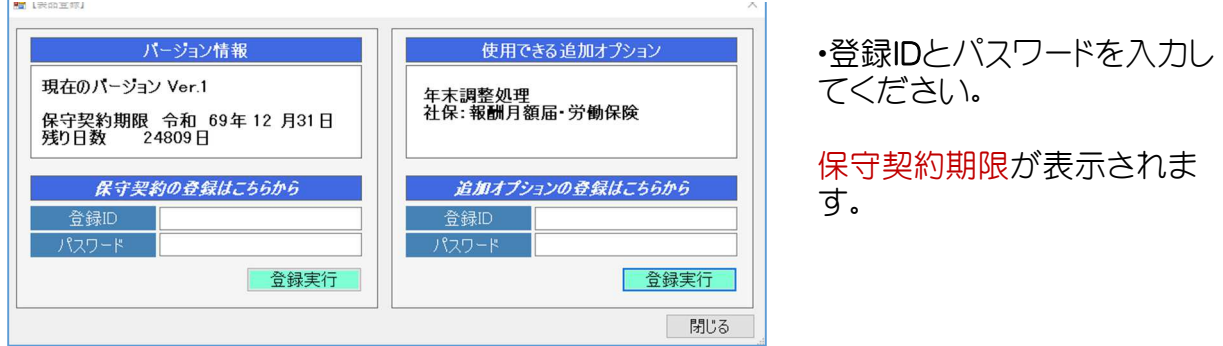

# 1-2:パスワード設定·変更

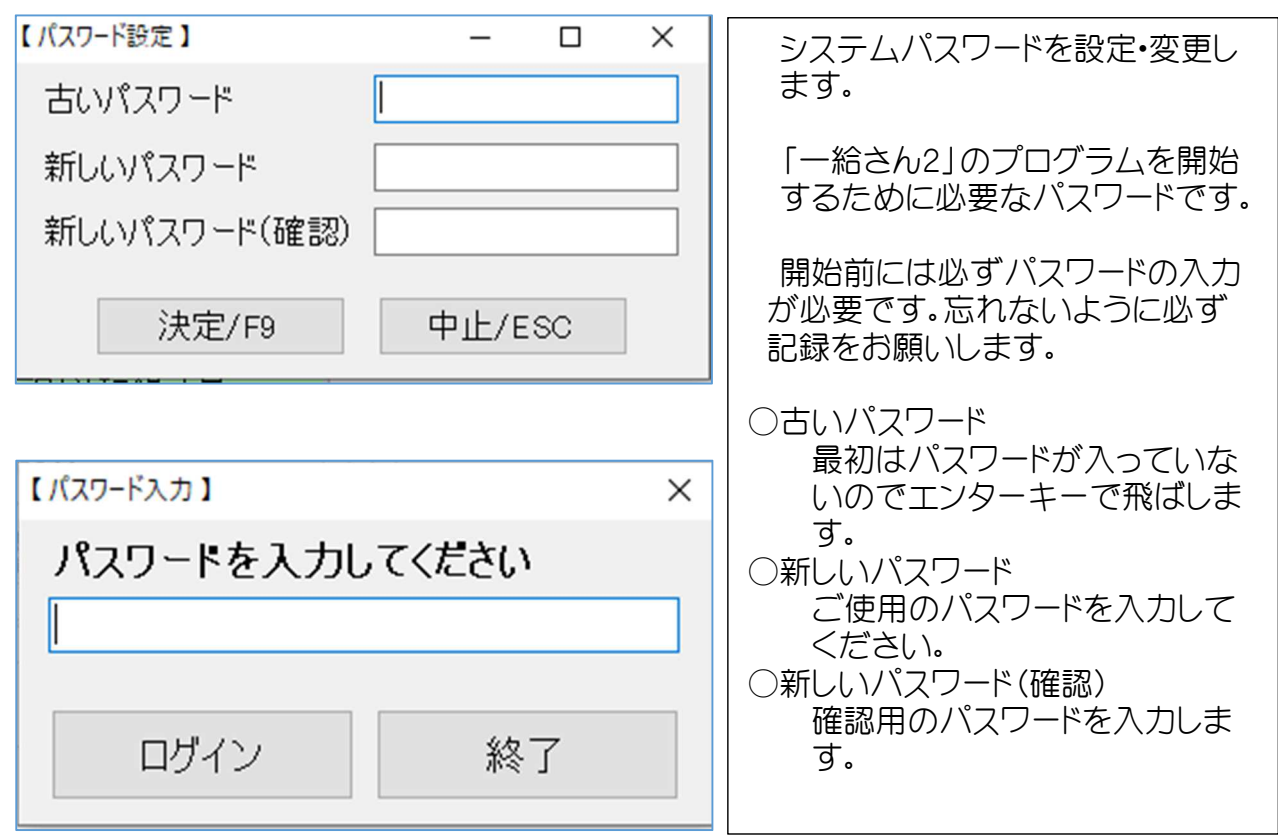

## 1-3:バックアップ

 $\overline{\phantom{a}}$ 

「一給さん2」の全てのデータをバックアップ先に記録保存します。 参照でバックアップ先を指定下さい。バックアップデータは追記方式で新しい日付と 共に記録されていきます。

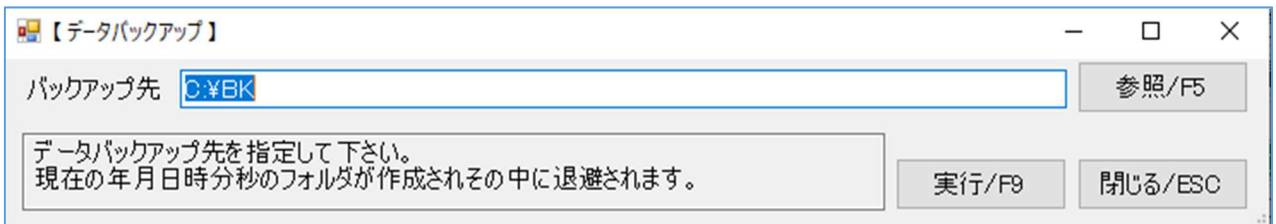

# 1-4:データ復帰

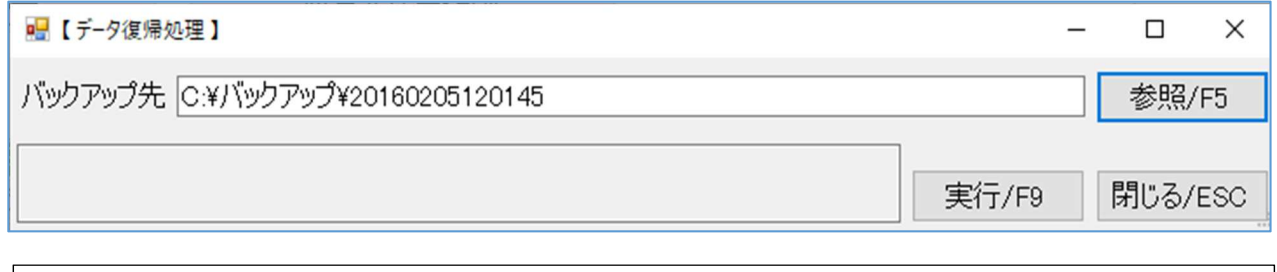

バックアップ先から復帰させるデータを選択して【実行】します。 バックアップデータのファイル名は、西暦年+月+日+時・分・秒の数値です。 \*復帰前に現在のデータをバックアップされることをお勧めします。

# 1-5:アップデート

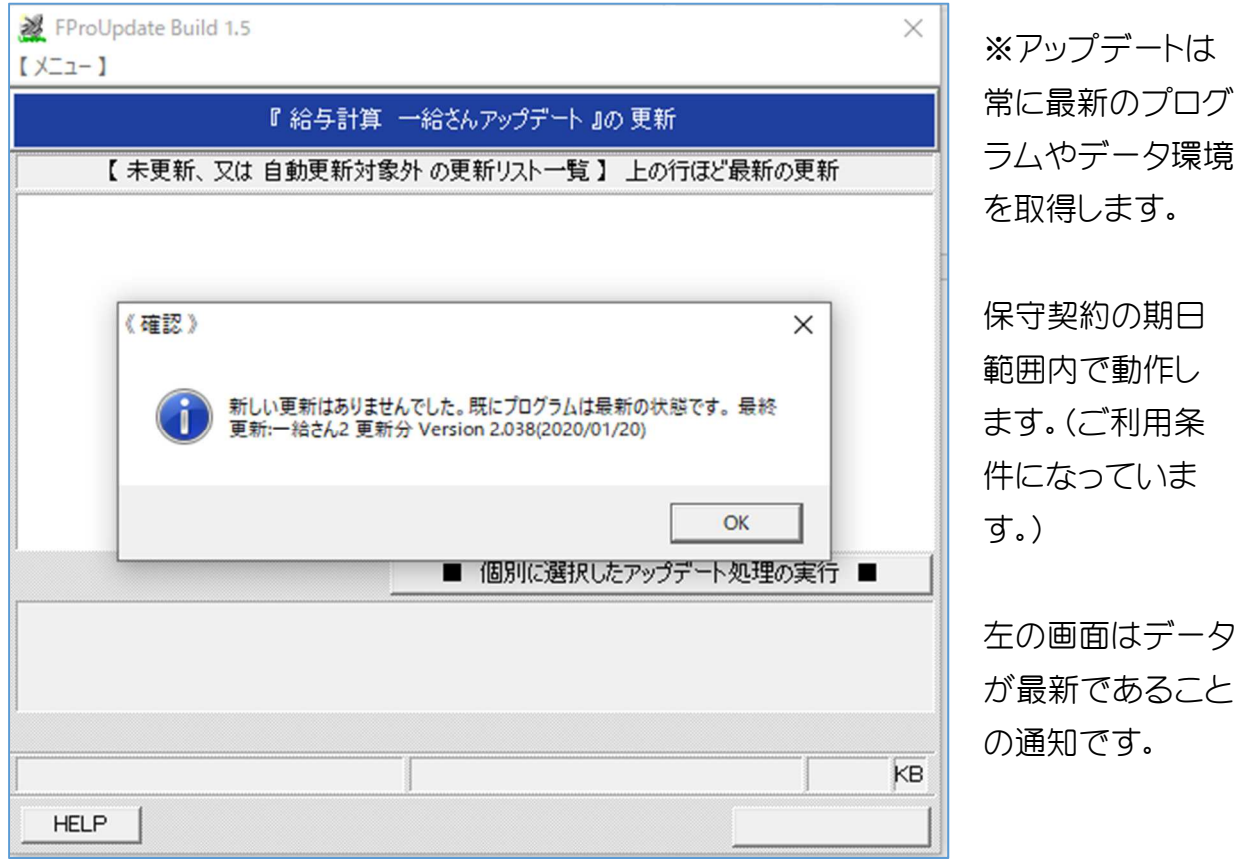

 ※毎月の処理開始時に実行してください。 プログラムの追加変更及びデータのl変更を行います。 一給さんバージョン情報・・・アップデート時に更新されます。

# 2 準備処理

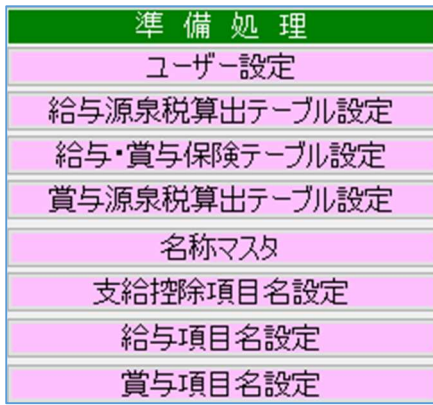

※「一給さん2」はお客さまの什様に近づけるために 各種設定処理を準備しています。

本設定はユーザ設定から順に実行してください。 特に名称マスタからは設定された項目をコードで使っ ていくという順序になります。

 なお、源泉税・保険テーブルは保守契約で適時更新さ れます。

## 2-1:ユーザ設定

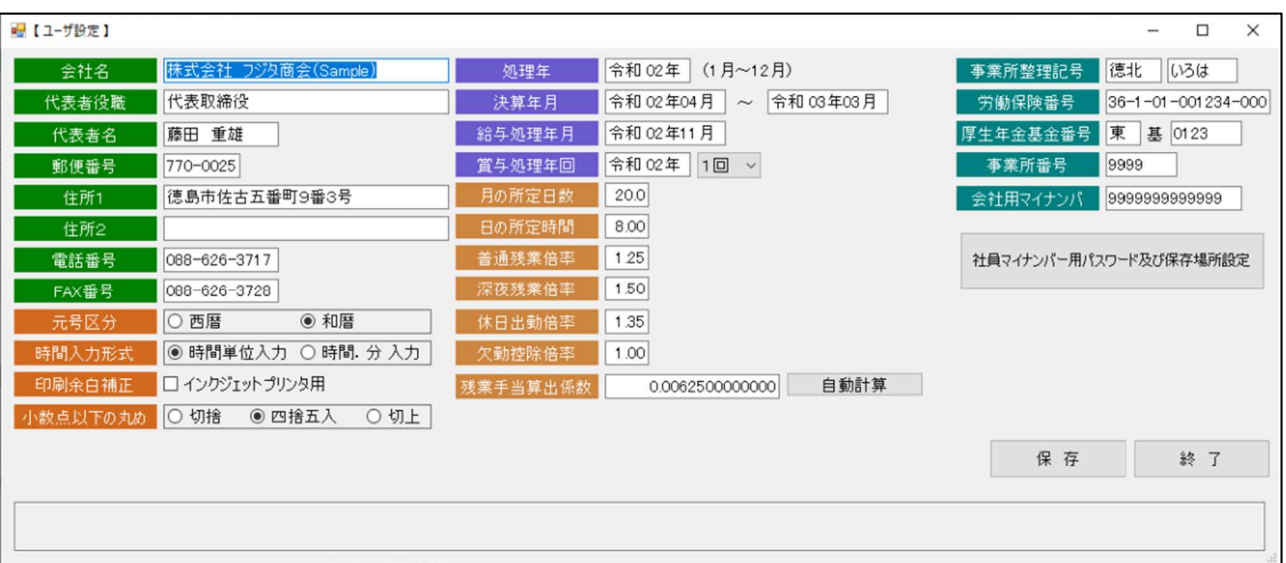

※社会保険オプションを採用された場合の設定画面です。ユーザ様の基本情報を設定し ます。

#### 2**-1-1**:会社基本情報

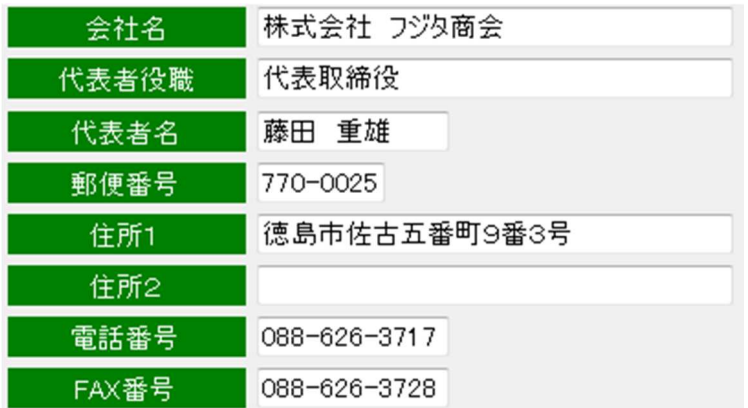

○会社基本情報

会社情報出力時に使用します。 ・源泉徴収票(中途退職者用含む)

#### 2-1-2:共通基本項目設定

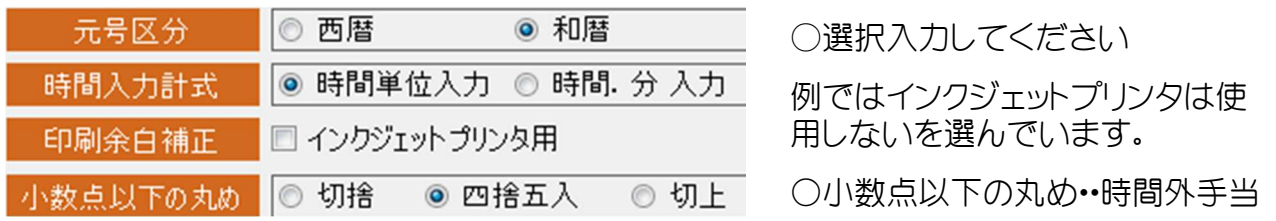

#### 2-1-3:処理日付

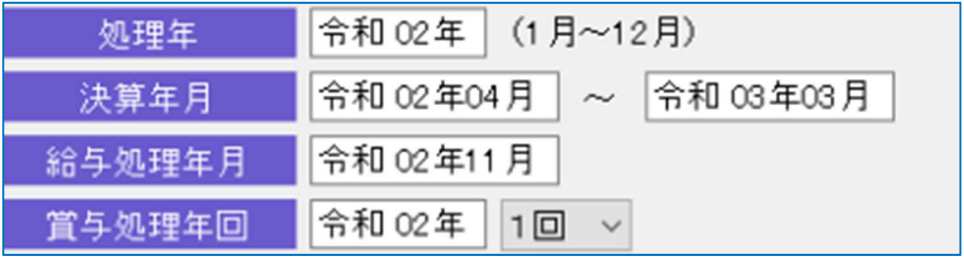

システムの進行日付を管理します(※重要)

○処理年は1月~12月の処理中の年を設定します。12月の給与処理後の月次更新処理で 自動変更します。

○決算年月 給与台帳は処理年の他に決算年月の出力も可能です。

○給与処理年月 実行中の処理年月を管理します。月次更新処理で自動更新します。

○賞与処理回数 年内の処理回数を管理します。賞与更新処理で自動更新します。

#### 2-1-4:所定日数・所定時間

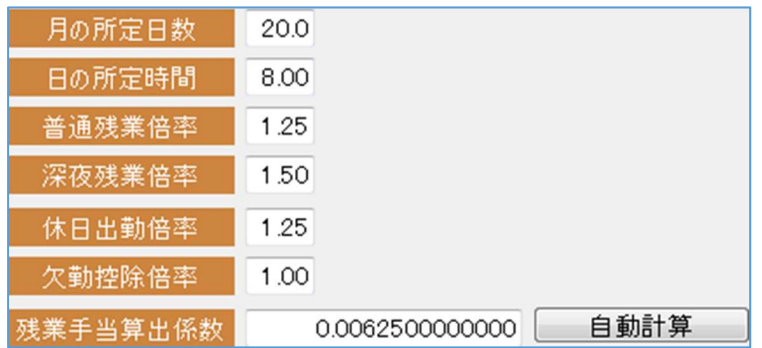

残業時間係数=1/(月の所定日数 ×日の所定時間)

#### 2-1-5:社会保険・会社用マイナンバー

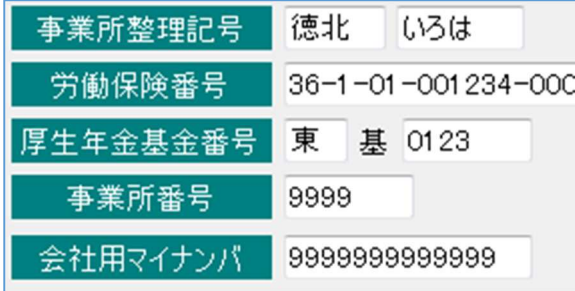

○会社の社会保険番号・労働保険番号・厚生年金 基金番号を設定します。

○会社用マイナンバー13桁はここで登録しま

#### 2-1-6 社員マイナンバーパスワード保存場所

社員マイナンバー用パスワード及び保存場所設定

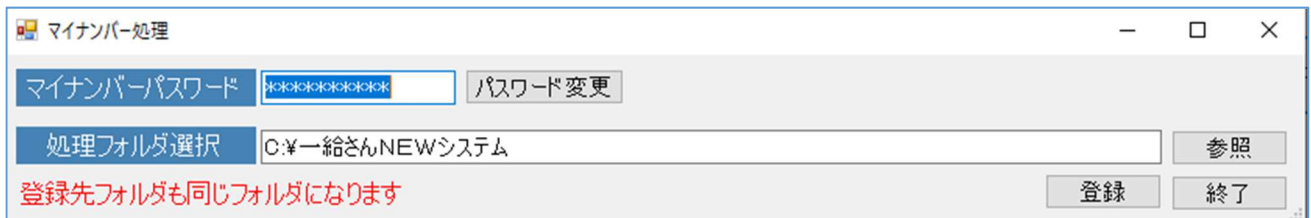

す。

※マイナンバーパスワード(重要)

 マイナンバー処理にはパスワードが必要です。処理パスワードを設定します。 ※マイナンバーのパスワード及び保存場所を設定します。 ※年調用のマイナンバーと共通です。

# 2-2:給与源泉税テーブルの設定 2-2-1:給与源泉税テーブル(甲)

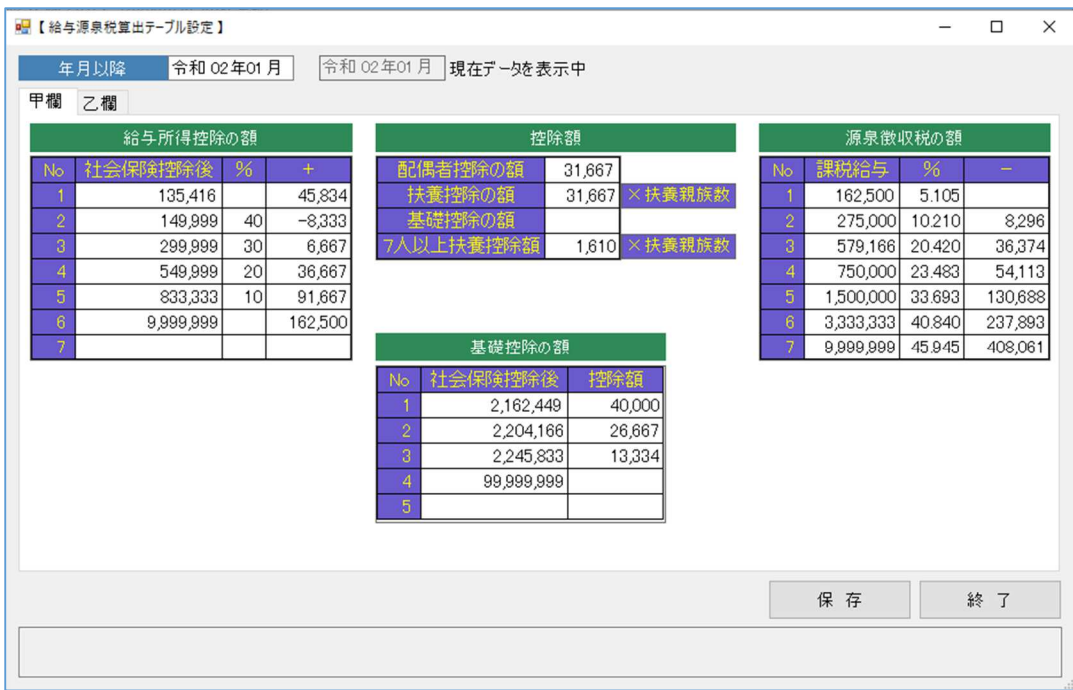

○保守契約によるデータ保守対象です。アップデートで最新のものになります

## 2-2-2:給与源泉税テーブル(乙)

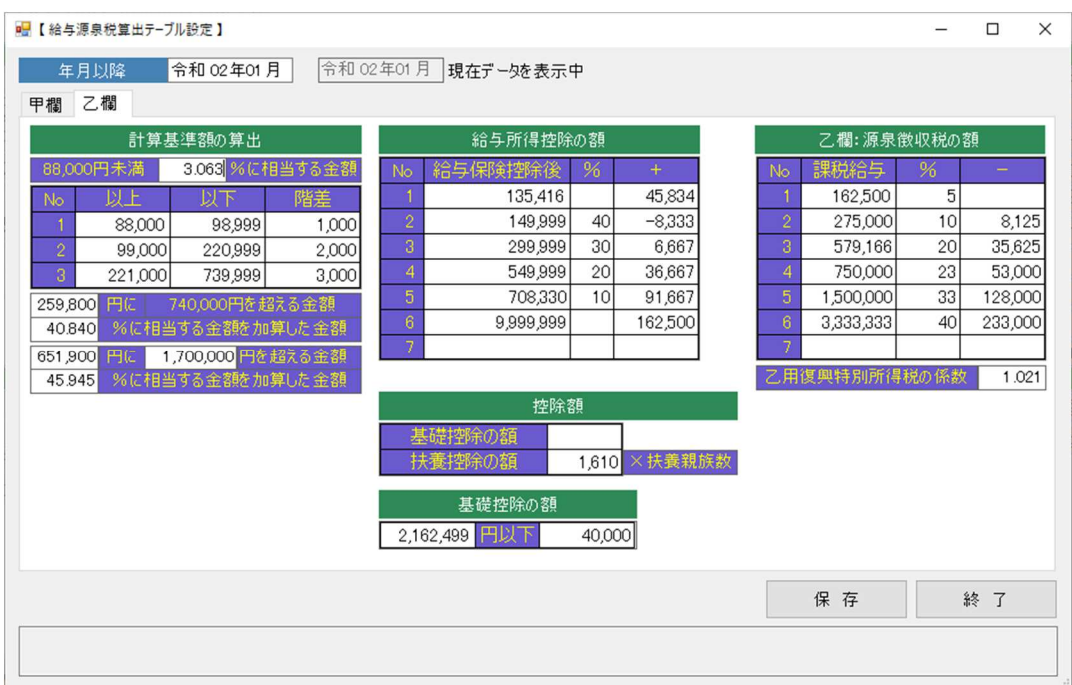

○保守契約によるデータ保守対象です。アップデートで最新のものになります

## 2-3:給与賞与保険テーブル 2-3-1:給与保険テーブル

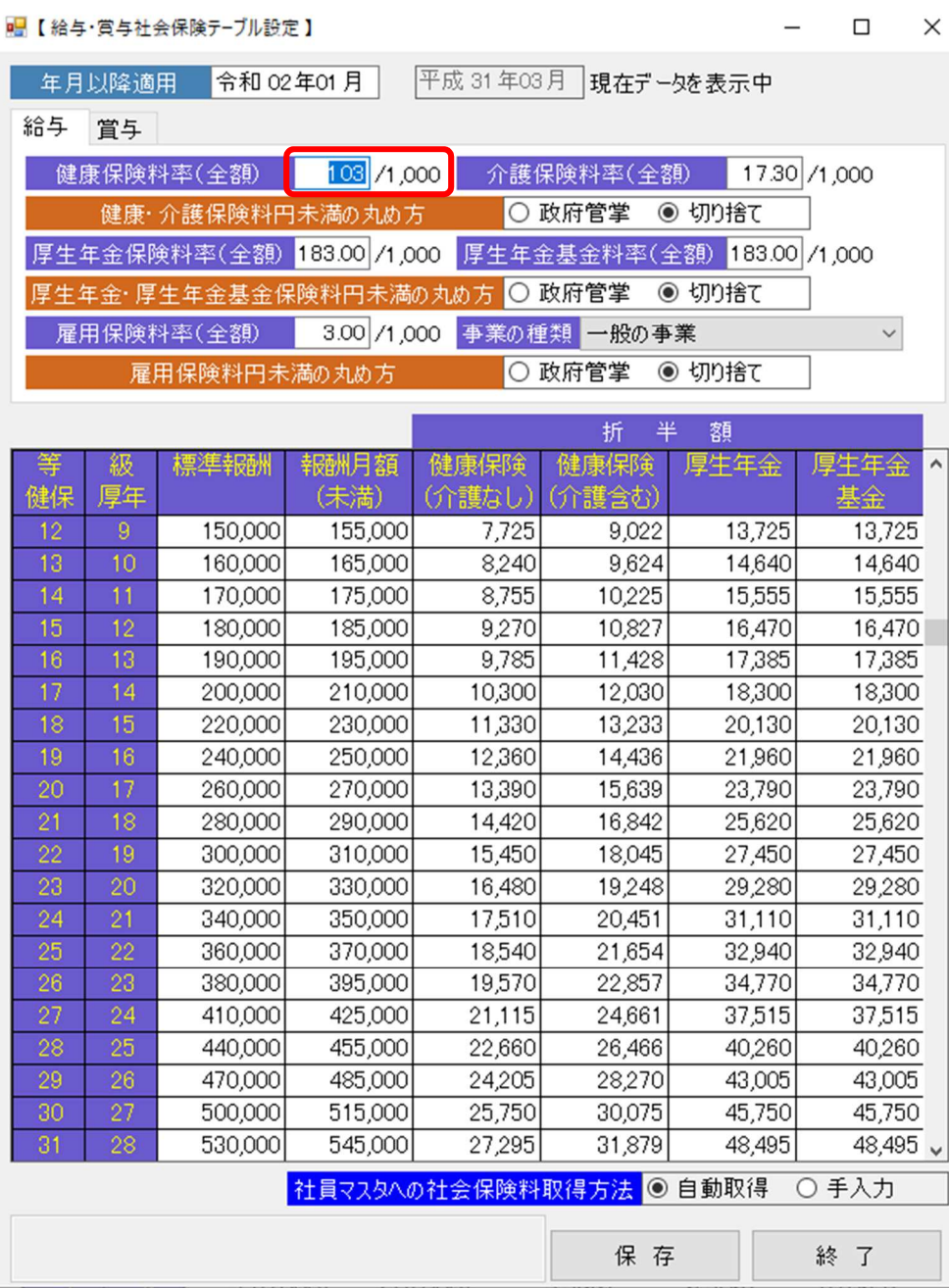

○保守契約によるデータ保守対象です。アップデートで最新のものになります。

# (※健康保険料率は県単位で異なりますので各自で変更してください) (※賞与の健康保険料率も変更してください。)

#### 2-3-2:賞与保険テーブル

給与/賞与はタグで切り替えです。賞与計算では料率を乗じて料金を算定します。

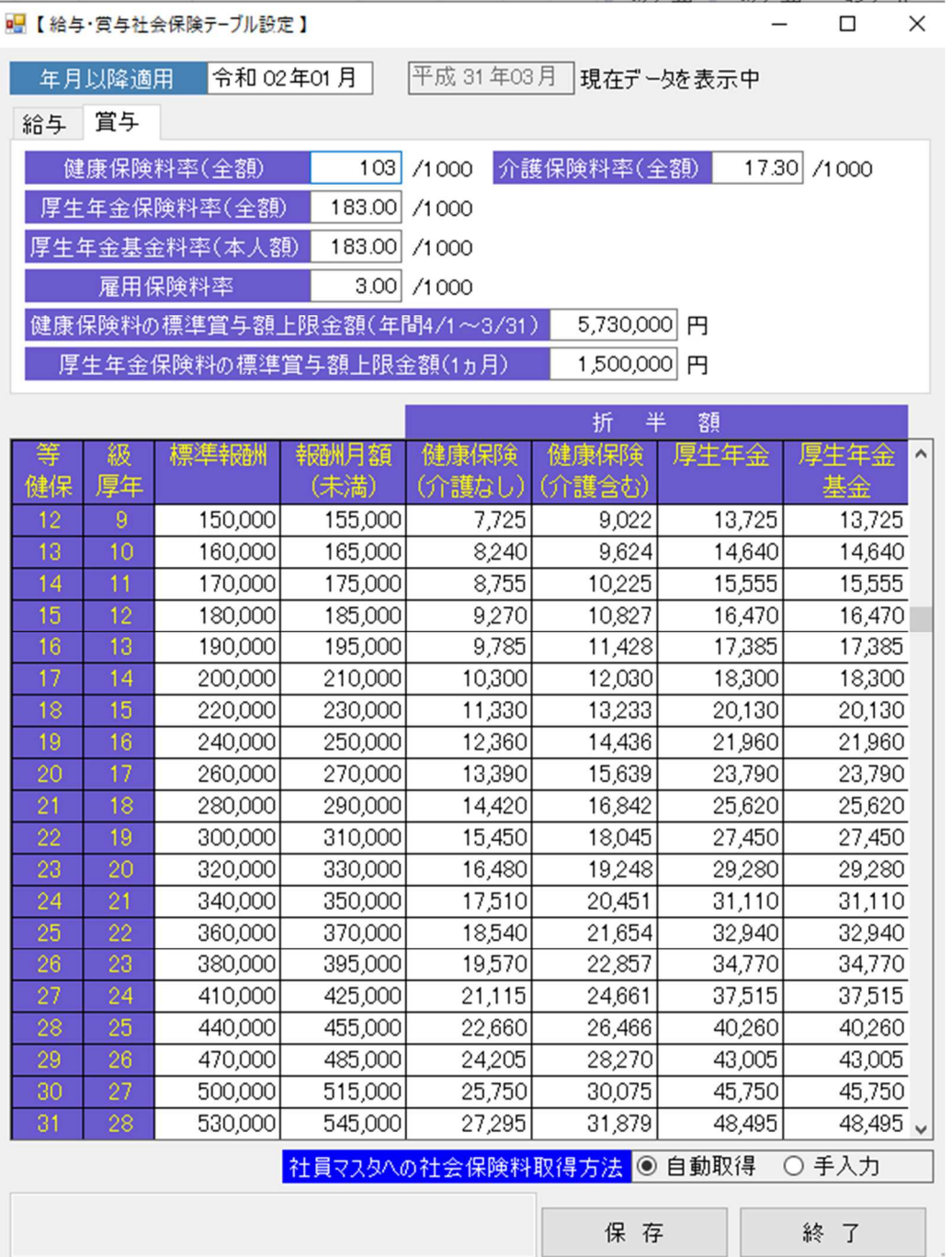

○保守契約によるデータ保守対象です。アップデートで最新のものになります。 ※賞与保険料率は、賞与計算時に直接使用されます。

 $\hfill \square$   $\hfill \times$ 

# 2-4:賞与源泉税テーブル

■【賞与源泉税算出テーブル設定】

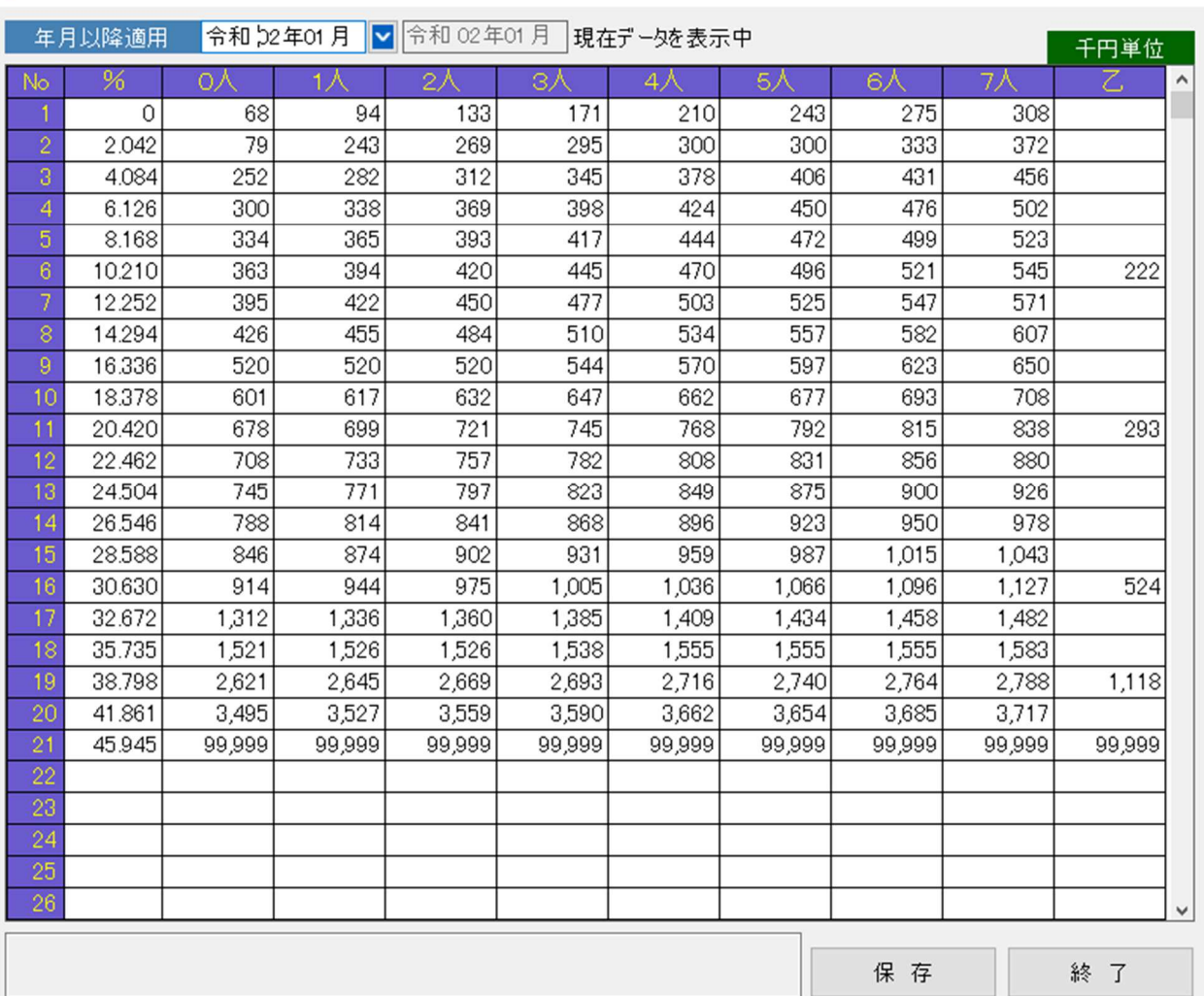

○保守契約によるデータ保守対象です。アップデートで最新のものになります。

## 2-5:名称マスタ

#### 2-5-1:所属名称・役職名・現行名

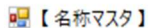

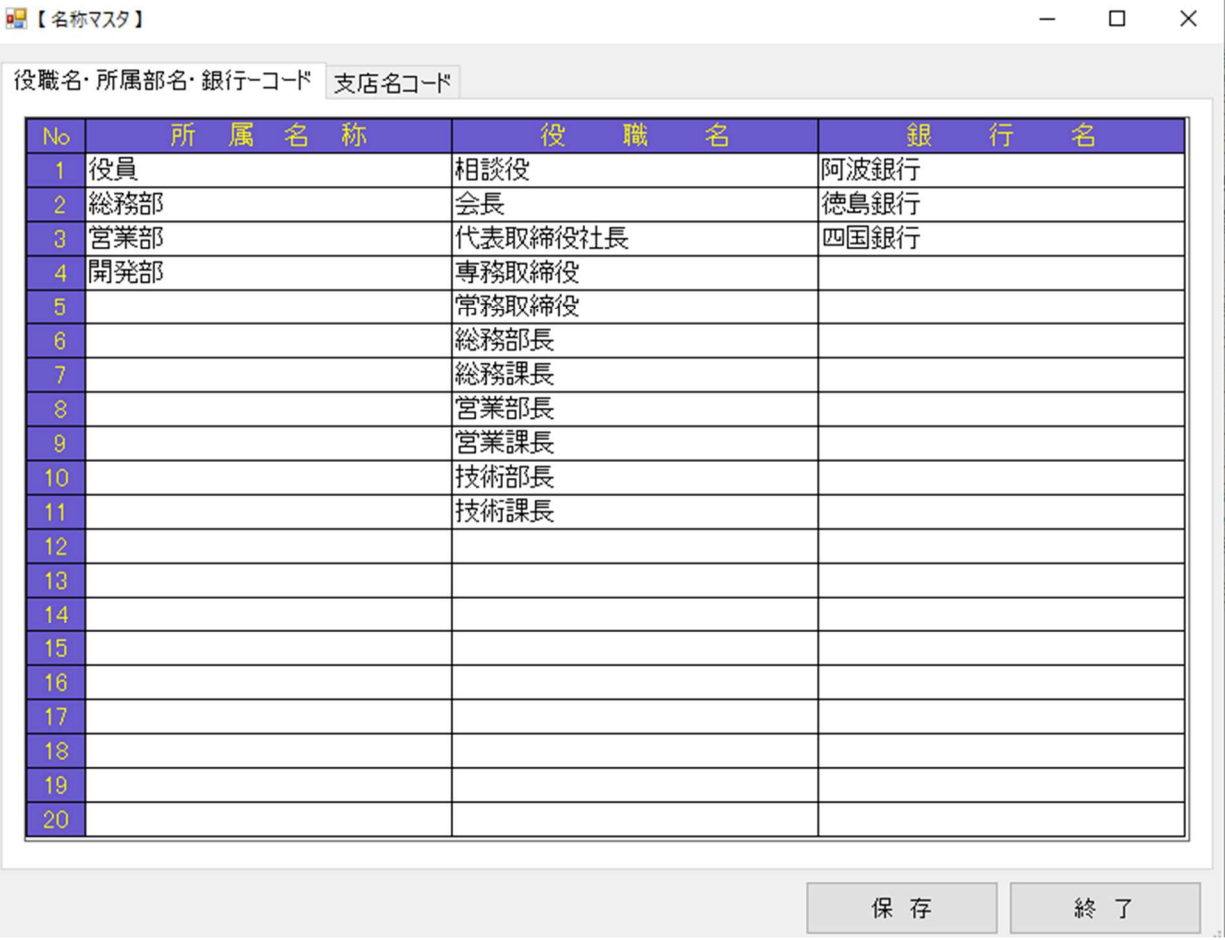

(注)左の No がコード番号となっています。(所属・役職・銀行の角名称共通です。)

○所属部署名 所属部署名を登録してください。

○役職名 役職名を登録してください

※サンプルデータが入っています。御社の内容にしたがって書き換えてください。

○銀行マスタに全銀協コードと読みを追加しました。

○銀行振り込み依頼書に使用します。

○銀行振替処理をオプションで承ります。

### 2-5-2:支店名保守

|役職名・所属部名・銀行−コード| 支店名コード |

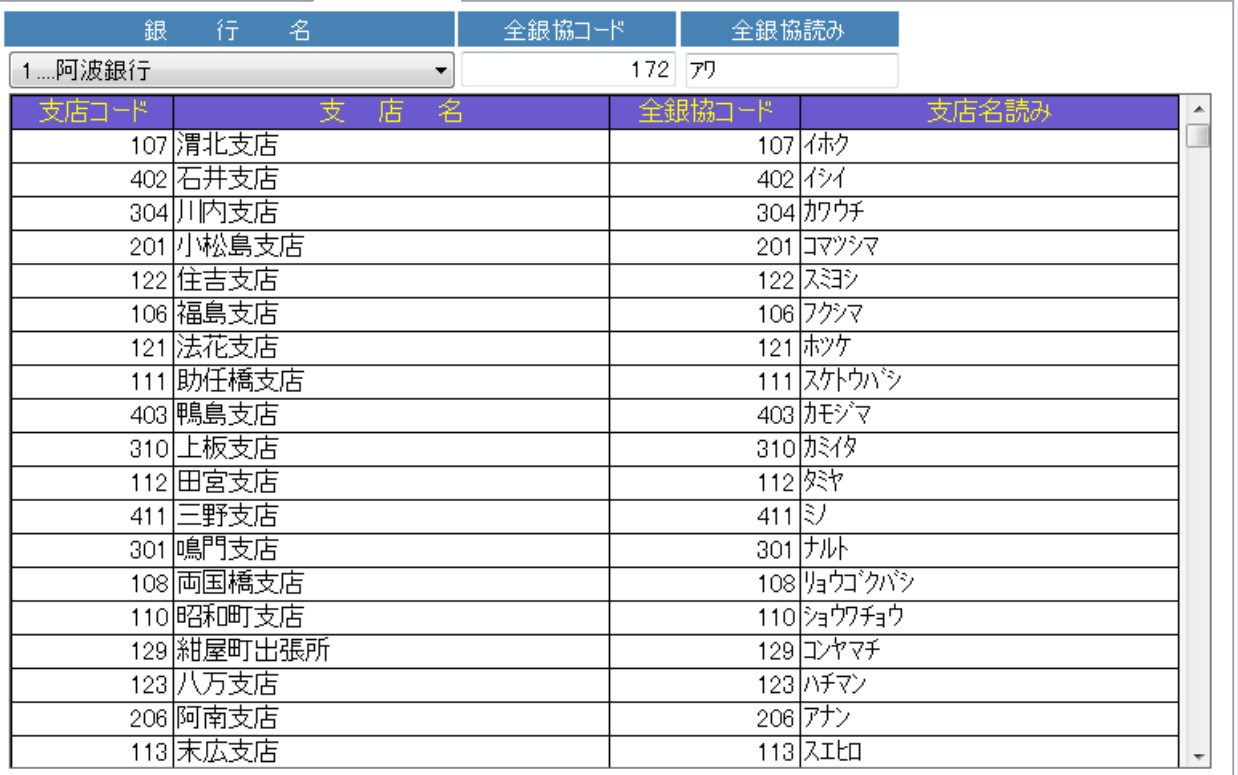

例:阿波銀行の支店コードです。

○編集対象の銀行 No を選択します。

○支店コード・支店名・全銀協コード・支店名読みを登録してください。

# 2-6:支給控除項目名設定

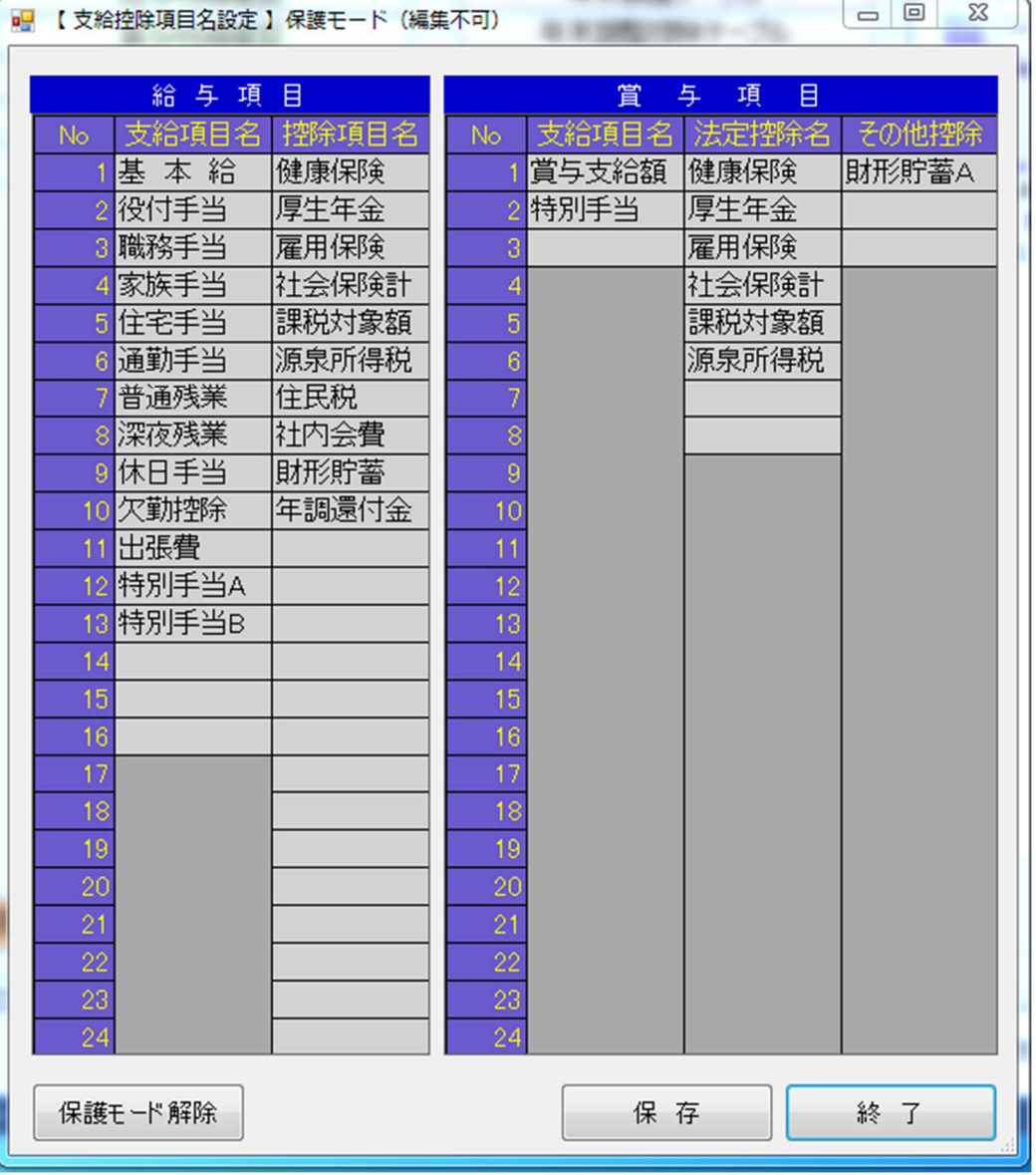

- ○給与項目名・賞与項目名を入力します。サンプルデータとして登録されていますので 編集をしてください。名称の文字数は全角 5 文字です。
- ○【重要】各項目名はシステム内部で項目 No(一意の)でデータ累積しています。
	- システム稼働開始以後項目 No の変更はできませんのでご注意ください。
	- 追加は空き番号で可能です。
- ○給与明細書での並びは「給与・賞与項目マスタ設定」(2-7)で設定します。

# 2-7:給与項目名設定

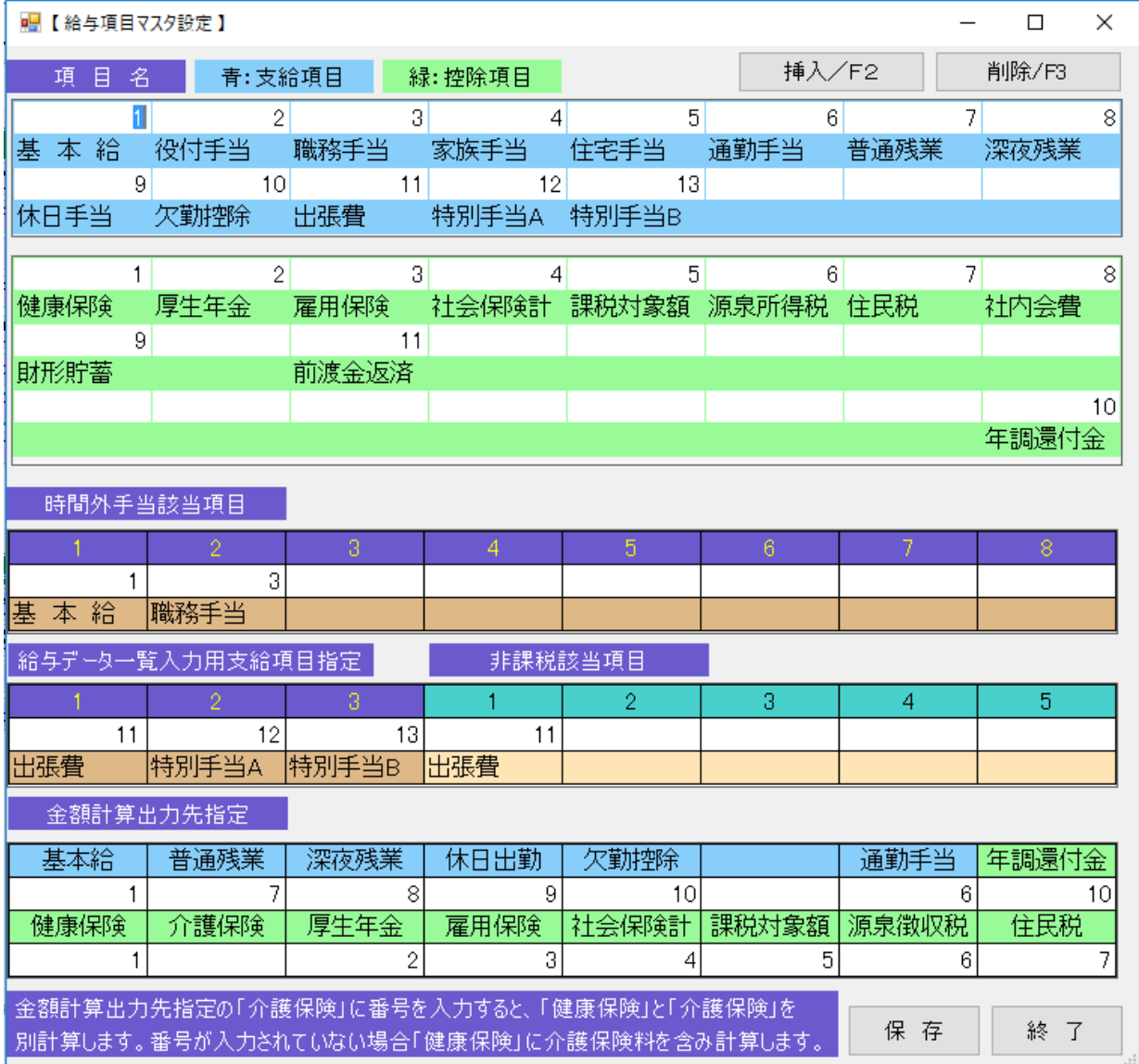

## 2-7-1:給与項目名マスタ設定

支給控除の設定は「給与支給控除明細書」の並びとなるようにNoを登録します。 項目名の並びは自由に変更可能です。

#### 2-7-2:時間外手当該当項目

残業手当の算出対象項目の指定です。

#### 2-7-3:給与データ一覧入力支給項目設定

月次処理の給与データ一覧入力の、支給項目のうち3項目を設定できます。

#### 2-7-4:非課税支給項目

非課税支給項目を5項目設定できます。この項目は非課税扱いとなります。

#### 2-7-5:金額計算出力先指定

支給控除項目Noを該当の計算出力先へ登録します。

介護保険を健康保険に含めて出力する場合は、介護欄を空白にします。

※控除項目に年調還付金を追加しました。

# 2-8:賞与項目名設定

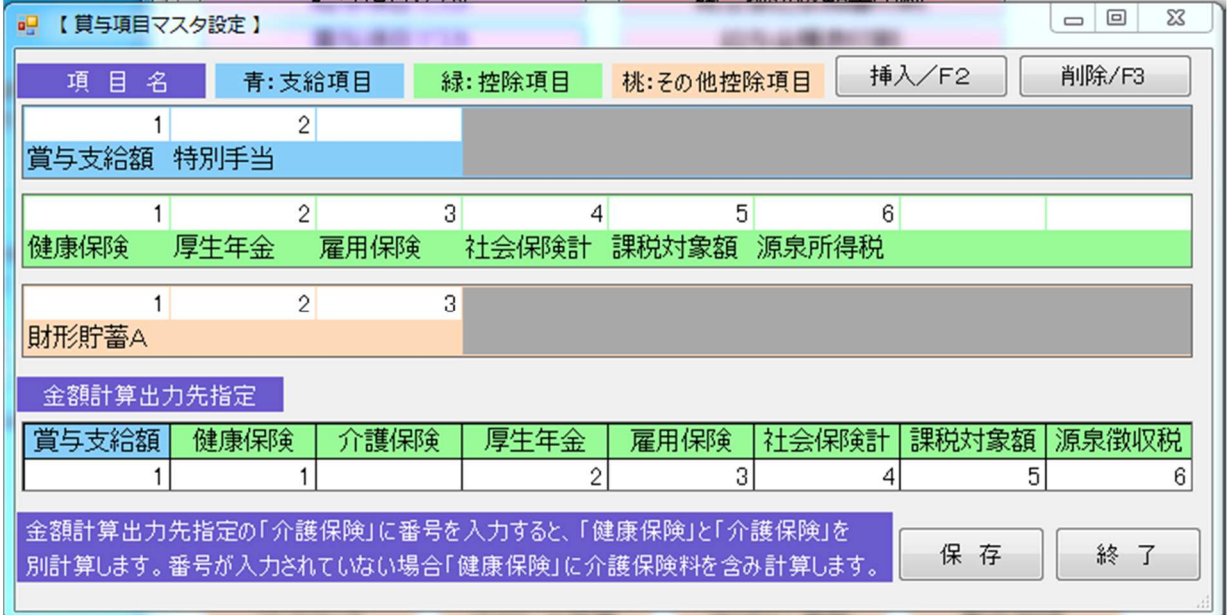

#### 2-8-1:支給控除項目名設定

支給控除の項目Noを設定してください

#### 2-8-2:金額計算出力先指定

該当の項目に番号を入力してください。